## **(คู่มือฉบับย่อ)**

## **ระบบบริหารจัดการข้อมูลบุคลากรคณะอุตสาหกรรมเกษตร มหาวิทยาลัยเชียงใหม่**

การใช้งานและการอัพเดทข้อมูลส่วนบุคคล ผ่านระบบบริหารจัดการข้อมูลบุคลากรคณะ อุตสาหกรรมเกษตร มหาวิทยาลัยเชียงใหม่ มีขั้นตอนดังต่อไปนี้

1. ให้บุคลากร ไปยังระบบบริหารจัดการข้อมูลบุคลากร ตามลิงค์ดังต่อไปนี้ <http://202.28.24.45/mis2/personnel/pages/index.php> และเมื่อคลิกแล้ว จะพบหน้าต่างให้

ซึ่งบุคลากรสามารถใช้ User และ Password โดยใช้ E-Mail CMU

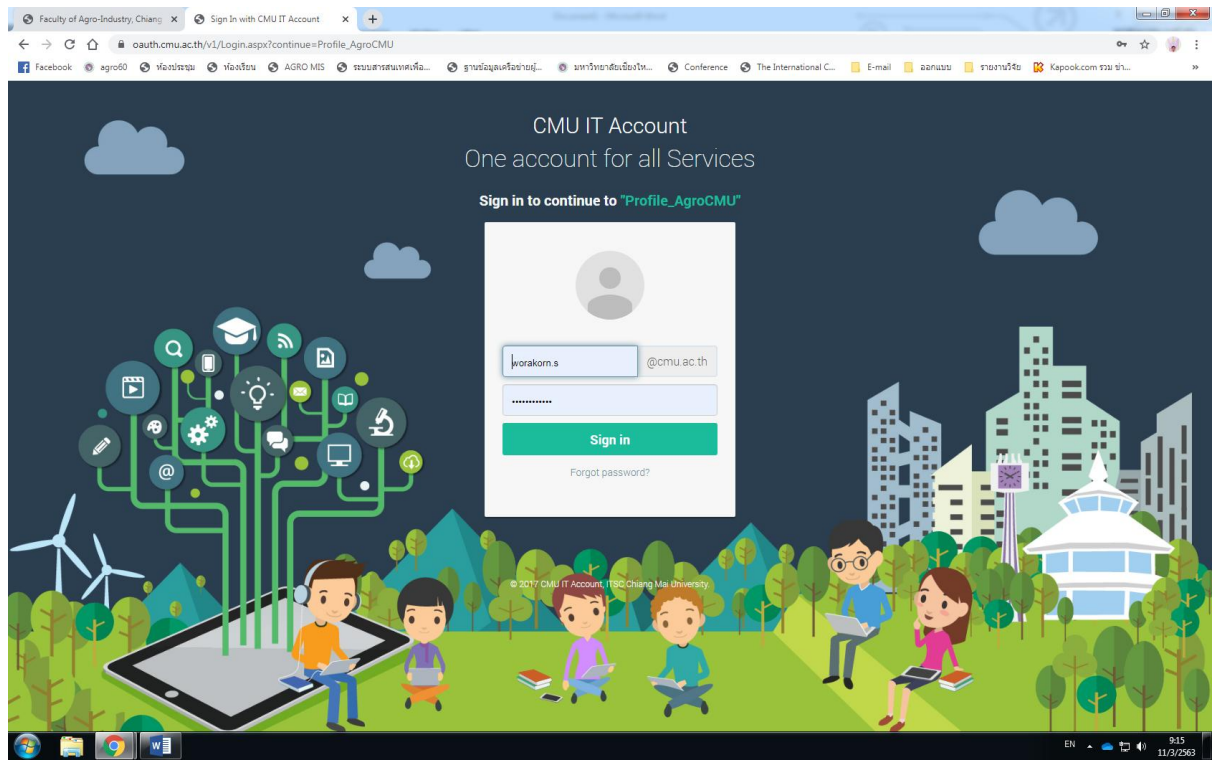

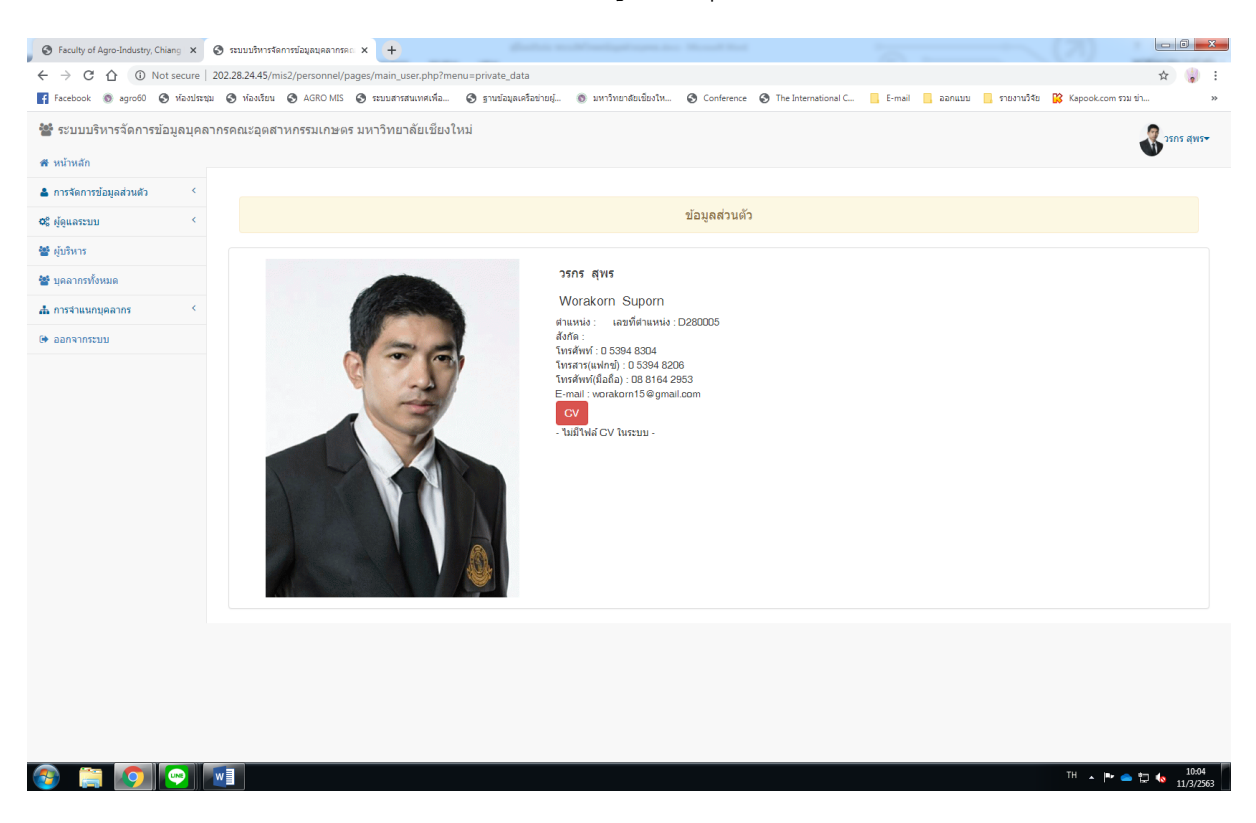

## 2. เมื่อเข้าระบบมาแล้ว จะพบหน้าต่างข้อมูลส่วนบุคคล ดังภาพตัวอย่าง

3. ให้บุคลากรไปยังเมนูด้านซ้ายมือ **หัวข้อการจัดการข้อมูลส่วนตัว > ข้อมูลส่วนตัว**

บุคลากรจะพบหน้าต่างแก้ไขข้อมูลส่วนตัว ซึ่งสามารถแก้ไขหรืออัพเดทข้อมูล เสร็จแล้วให้กดปุ่ม

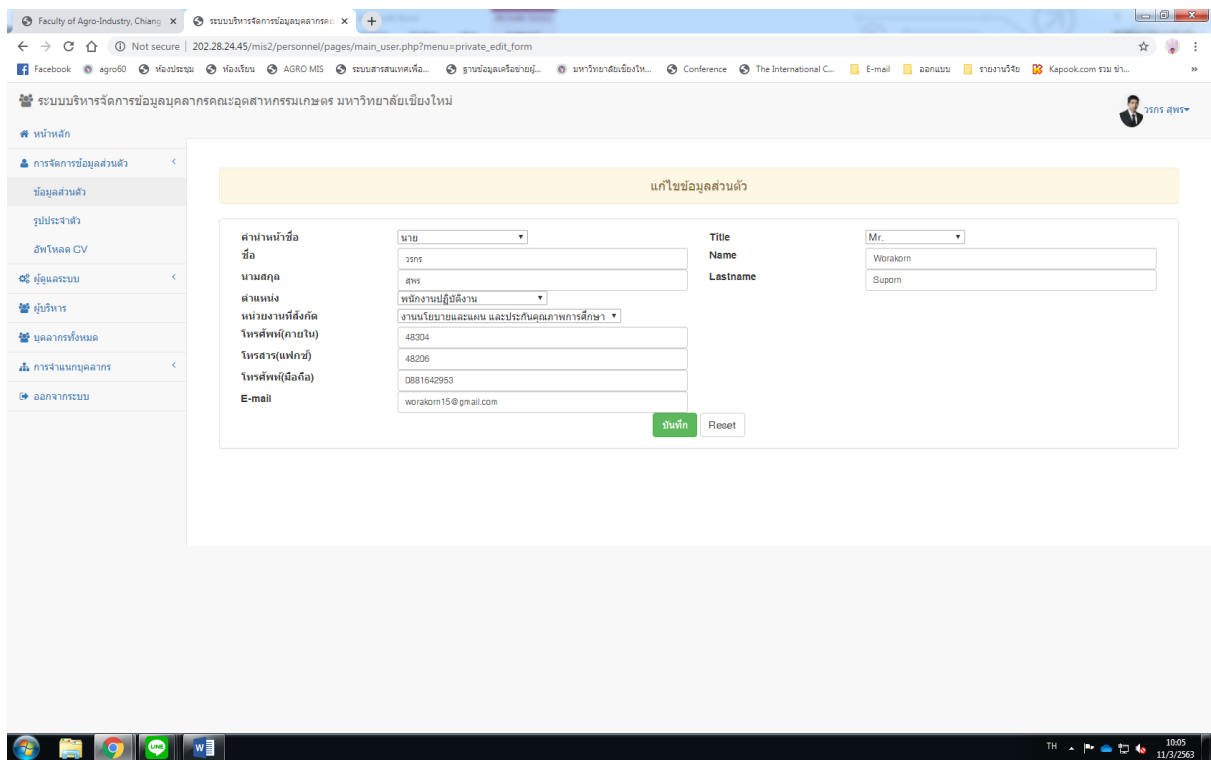

4.การอัพเดทรูปภาพ ให้บุคลากรไปยังเมนูซ้ายมือ **หัวข้อการจัดการข้อมูลส่วนตัว > รูป ประจำตัว** บุคลากรจะพบหน้าต่างแก้ไขรูปภาพ ซึ่งบุคลากรสามารถเปลี่ยนรูปภาพได้เอง โดยกำหนด ขนาดตามคำแนะนำ โดยให้ <mark>TChoose File J</mark> จากเครื่องคอมพิวเตอร์ของท่าน แล้วกดปุ่ม <sup>อัพเ</sup>หลด

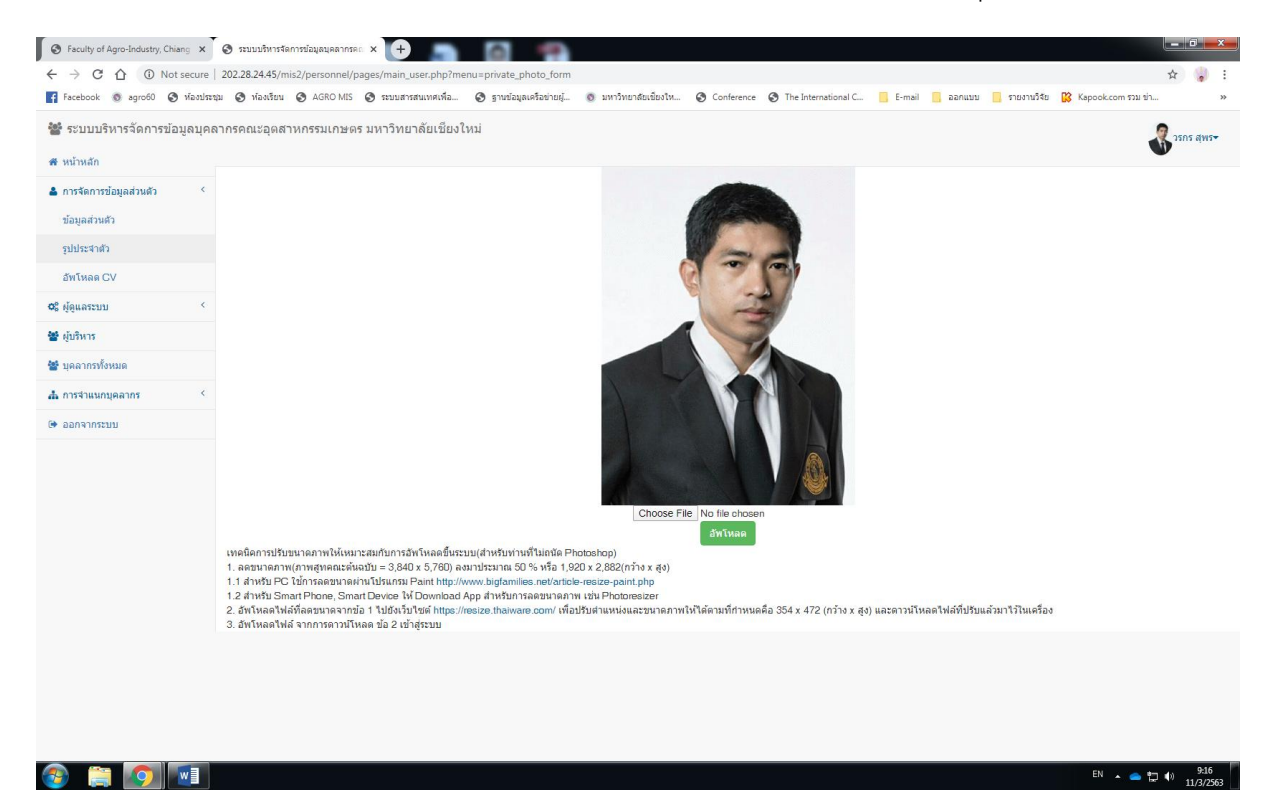

5. การอัพเดท CV ให้บุคลากรไปยังเมนูซ้ายมือ **หัวข้อการจัดการข้อมูลส่วนตัว > อัพโหลด CV** บุคลากรจะพบหน้า อัพโหลดไฟล์ CV ซึ่งบุคลากรสามารถอัพโหลดไฟล์ CV ได้เอง โดยสามารถอัพ โหลดไฟล์ชนิด .pdf .docx .pptx ฯลฯ โดยให้ จากเครื่องคอมพิวเตอร์ของท่าน แล้วกดปุ่ม

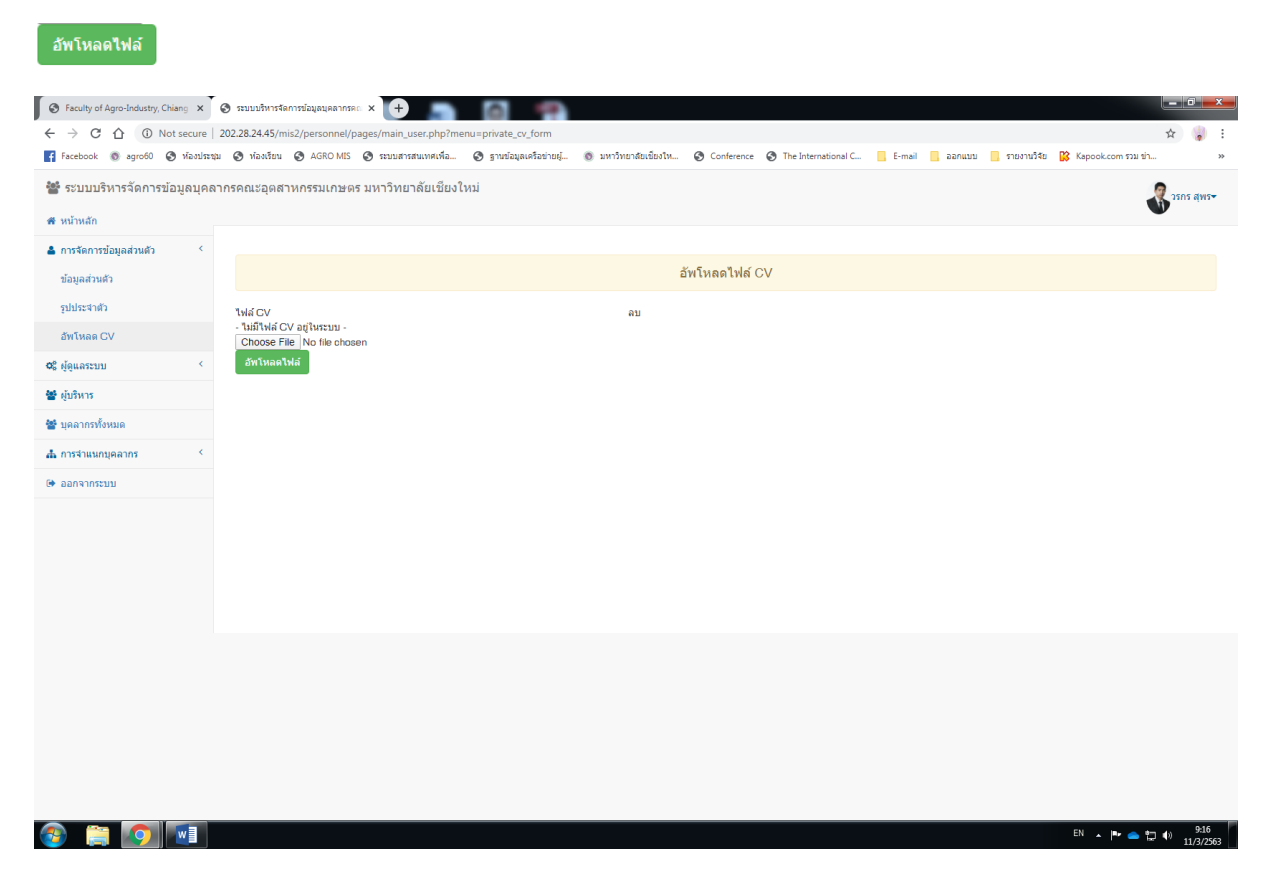

## **ขอบคุณครับ**

\*\*\* หากมีข้อสงสัย สามารถสอบถามข้อมูลเพิ่มเติมได้ที่

หน่วยสารสนเทศและโสตทัศนศึกษา งานนโยบายและแผนและประกันคุณภาพการศึกษา

โทรศัพท์ 48304/48205